# - RiskMan System Logs -

FOR RISKMAN VERSION 2403

Last reviewed March 2024

# **C** RLDatix<sup>™</sup>

# CONTENTS

| Foreword       |                                                                                                    | 3  |
|----------------|----------------------------------------------------------------------------------------------------|----|
| Permission Se  | ettings for System Logs                                                                                                    | 4  |
| Audit Log      |                                                                                                    | 4  |
| Filtering Info | rmation in the Audit Log                                                                                                    | 5  |
| Sorting Infor  | mation in the Audit Log                                                                                                    | 6  |
| Audit Log Li   | st Settings                                                                                                    | 6  |
| Apply S        | Selected Filters                                                                                                    | 6  |
| Remov          | e Filters Applied                                                                                                    | 6  |
| Row C          | ount in the List Page                                                                                                    | 7  |
| Export to Ex   | cel (Download)                                                                                                    | 7  |
| Email Log      |                                                                                                    | 8  |
| View Receiv    | ed / Not Received Emails                                                                                                    | 8  |
| View Email I   | Details                                                                                                    | 9  |
| Filtering the  | Email Log                                                                                                    | 11 |
| Sorting the E  | Email Log                                                                                                    | 11 |
|                | to sort the email log by any of the column headers. Click on the column header to sort. A so<br>play so it is visible what column has been sorted |    |
| Grouping the   | e Email                                                                                                    | 12 |
| Adjusting the  | e Email List Page Columns                                                                                                    | 12 |
| Row Count i    | n the List Page                                                                                                    | 13 |
| Settings for   | the Email Log                                                                                                    | 13 |
| 1.1.1          | Change Columns (1)                                                                                                    | 13 |
| 1.1.2          | Expand All (2)                                                                                                    | 13 |
| 1.1.3          | Collapse All (3)                                                                                                    | 13 |
| 1.1.4          | Export (4)                                                                                                    | 13 |
| 1.1.5          | Save Column Sizing(5)                                                                                                    | 13 |
| Scheduled Re   | ports List                                                                                                    | 14 |
| Filtering Info | rmation in the Scheduled Report List                                                                                                    | 14 |
| Sorting Infor  | mation in the Scheduled Report List                                                                                                    | 15 |
| Grouping the   | e Scheduled Report List                                                                                                    | 15 |
| Adjusting the  | e Scheduled Report List Page Columns                                                                                                    | 15 |
| Row Count i    | n the List                                                                                                    | 16 |
| Settings for   | the Scheduled Report List Page                                                                                                    | 16 |
| 1.1.1          | Expand (1)                                                                                                    | 16 |
| 1.1.2          | Collapse (2)                                                                                                    | 16 |

| 1.1.       | 3 Export (3) 1                    | 6 |
|------------|-----------------------------------|---|
| Error Log  |                                   | 7 |
| Filtering  | nformation in the Error Log1      | 7 |
| Sorting In | formation in the Error Log 1      | 8 |
| Grouping   | the Error Log List Page 1         | 8 |
| Adjusting  | the Error Log List Page Columns 1 | 9 |
| Row Cou    | nt in the List Page1              | 9 |

# FOREWORD

This reference guide is aimed at System Administrators who have the appropriate permissions to view RiskMan System Logs.

#### Navigate to Administration > Tools > Logs

There are four logs in RiskMan:

#### • Audit Log

The audit log monitors changes to areas of the system such as changes to alerts, changes to global settings, system log in and out by users, template changes and user management changes for example

The log will contain audit information based on what is enabled. Enabling different audit information and managing what you can monitor is set in a list via List and Code Maintenance called Audit Log Settings

Associate User Guide: Lists & Codes Maintenance

#### Email Log

The email log displays details of emails generated from RiskMan. The email log contains details of emails received/not received from RiskMan, date sent, email recipients, and a copy of the email sent

This is helpful for when a user mentions they are receiving too many emails or that they were not a recipient of an email from an alert. This gives us a way to troubleshoot and manage emails generated from RiskMan

#### Scheduled Reports List

The scheduled reports list displays details about all reports scheduled in your RiskMan system that are active or paused. Details that are visible are the report name, who created the schedule and the schedule settings for each report

This is helpful for you to get an overall assessment and centralised view of all reports that are scheduled in your RiskMan System

#### • Error Log

The error log displays any errors that have been detected in your RiskMan system. This log can contain a lot of technical details.

This is helpful to allow for troubleshooting to diagnose any possible system issues. Our RiskMan support team will assist in any diagnostics and fixes

# C RLDatix

# PERMISSION SETTINGS FOR SYSTEM LOGS

Generally, a system administrator would be the only type of user with permission to see logs as they fall under the administration menu.

Permissions available in user Templates associated with logs are:

- Can access global Email Log
- Can edit/mark emails as sent in the Email Log
- Can access Error Log
- Can access Audit Log

These permissions are available in templates and user profiles under the General tab

Template permissions are not required for the scheduled reports list. This will be available to any user who can access tool under the administration menu

# AUDIT LOG

The audit log monitors changes to areas of the system such as changes to alerts, changes to global settings, system log in and out information by users, changes to template and user management changes for example. This log is frequently updated by your RiskMan system to display activity that occurs in the system.

The Audit log displays action information such as:

- Date of the activity
- Name of the user involved in the action
- The action completed
- Action description

Audit Log

۰ 📩

| Drag a column header here to group by that column |                                            |               |                           |                            |                                                            |   |  |  |
|---------------------------------------------------|--------------------------------------------|---------------|---------------------------|----------------------------|------------------------------------------------------------|---|--|--|
| Date 🔹 🕈                                          | Name                                       | Ŷ             | Action                    | Ŷ                          | Action Description                                         | Ŷ |  |  |
| <b>▼</b> Ŷ                                        |                                            | Ŷ             |                           | Ŷ                          |                                                            | ۴ |  |  |
| 17 Feb 2023 13:48                                 | System Manager (Manager)                   |               | Login Success             |                            | User: manager                                              |   |  |  |
| 17 Feb 2023 13:48                                 | System Manager (Manager)                   |               | Login Failed              |                            | User: manager                                              |   |  |  |
| 17 Feb 2023 13:34                                 | 17 Feb 2023 13:34 System Manager (Manager) |               | Login Success             | ogin Success User: manager |                                                            |   |  |  |
| 17 Feb 2023 12:56                                 | Neena Anand (Neena)                        |               | Login Success User: Neena |                            |                                                            |   |  |  |
| 17 Feb 2023 12:00                                 | corinne (corinne)                          |               | Page Authenticati         |                            | Page Authentication success for PageAuth_editlists.aspx    |   |  |  |
| 17 Feb 2023 11:55                                 | corinne (corinne)                          |               | Page Authenticati         |                            | . Page Authentication success for PageAuth_designmenu.aspx |   |  |  |
| 17 Feb 2023 10:41                                 | System Manager (Manager)                   |               | Login Success             |                            | User: manager                                              |   |  |  |
| 17 Feb 2023 07:50                                 | 17 Feb 2023 07:50                          |               | WebScheduleProc           |                            | Process Schedule Jobs for Draft Logs ran successfully.     |   |  |  |
| 17 Feb 2023 07:50 corinne (corinne)               |                                            | Login Success | User: corinne             |                            |                                                            |   |  |  |
| 16 Feb 2023 15:44 corinne (corinne)               |                                            | Login Success |                           | User: corinne              |                                                            |   |  |  |

The information displayed in **Action** and **Action Description** depend on the list settings in list and code maintenance. The list is called **Audit Log Settings** 

#### Associate User Guide: Lists & Codes Maintenance

You can see below that I have enabled the details via list and code maintenance to view when a form is accessed (loaded) and when a form is submitted. This information was not enabled for the image above

It's important to only display information that will be valuable to you and used.

| Drag a column header here to group by that column |                            |   |                  |   |                                                             |   |  |  |  |
|---------------------------------------------------|----------------------------|---|------------------|---|-------------------------------------------------------------|---|--|--|--|
| Date 🝷 🕈                                          | ✓ ♥ Name ♥                 |   | Action 💡         |   | Action Description                                          | Ŷ |  |  |  |
| •                                                 |                            | Ŷ |                  | ۴ |                                                             | Ŷ |  |  |  |
| 17 Feb 2023 14:07                                 | 23 14:07 corinne (corinne) |   | Item Form Loaded |   | Form loaded, Register=Incidents(Incident), Display ID=18727 |   |  |  |  |
| 17 Feb 2023 14:07                                 | corinne (corinne)          |   | Item Form Saved  |   | Form Saved, Register=Incidents(Incident), Display ID=18727  |   |  |  |  |
| 17 Feb 2023 14:04                                 | corinne (corinne)          |   | Login Success    |   | User: corinne                                               |   |  |  |  |
| 17 Feb 2023 14:04                                 | System Manager (Manager)   |   | Login Success    |   | User: manager                                               |   |  |  |  |
| 17 Feb 2023 14:04                                 | corinne (corinne)          |   | Logout           |   | User logged out                                             |   |  |  |  |
| 17 Feb 2023 13:48                                 | System Manager (Manager)   |   | Login Success    |   | User: manager                                               |   |  |  |  |

# Filtering Information in the Audit Log

You're able to specify what information you're looking for to review. Each column allows for specific filtering for key words. You can also filter by one or more columns

- 1. Select a filter test option (1)
- 2. Add your filter criteria (2)

|                  | Drag a column header here to group by that column |                                   |   |                  |   |                      |                                         |   |  |  |  |
|------------------|---------------------------------------------------|-----------------------------------|---|------------------|---|----------------------|-----------------------------------------|---|--|--|--|
| Date •           | ۴                                                 | Name                              | ۴ | Action           | ? | Action Description   |                                         | Ŷ |  |  |  |
| -                | Ŷ                                                 |                                   | Ŷ | Form 2           | Ŷ | 1                    | 1                                       | Ŷ |  |  |  |
| 17 Feb 2023 14:0 | )7                                                | corinne (corinne)                 |   | Item Form Loaded |   | Begins with          | =Incidents(Incident), Display ID=18727  |   |  |  |  |
| 17 Feb 2023 14:0 | )7                                                | corinne (corinne)                 |   | Item Form Saved  | 1 | Contains             | =Incidents(Incident), Display ID=18727  |   |  |  |  |
| 16 Feb 2023 14:3 | 86                                                | System Manager (Manager)          |   | Item Form Loaded |   | Doesn't contain      | =Incidents(Incident), Display ID=18720  |   |  |  |  |
| 16 Feb 2023 12:3 | 31                                                | SmokeAutomation (SmokeAutomation) |   | Item Form Loaded |   | Ends with            | =Incidents(Incident), Display ID=18684  |   |  |  |  |
| 16 Feb 2023 12:3 | 31                                                | SmokeAutomation (SmokeAutomation) |   | Item Form Loaded |   | Equals               | =Incidents(Incident), Display ID=18684  |   |  |  |  |
| 16 Feb 2023 12:2 | 9                                                 | System Manager (Manager)          |   | Item Form Loaded |   | Doesn't equal        | =Incidents(Incident), Display ID=18684  |   |  |  |  |
| 16 Feb 2023 12:2 | 8                                                 | System Manager (Manager)          |   | Item Form Loaded |   |                      | r=Incidents(Incident), Display ID=18724 |   |  |  |  |
| 16 Feb 2023 12:2 | 24                                                | System Manager (Manager)          |   | Item Form Loaded | ł | Form loaded, Registe | r=Incidents(Incident), Display ID=18707 |   |  |  |  |

3. To remove the filtering applied, delete the text in the column you added the filtering, then click enter on your keyboard

Alternatively, you can click **Clear** at the bottom of your list page. This option will only present when filtering has been applied

| 13 Feb 2023 09:44              | System Manager (Manager)                | Login Success | User: manager |  |  |  |  |  |
|--------------------------------|-----------------------------------------|---------------|---------------|--|--|--|--|--|
| 13 Feb 2023 10:08              | System Manager (Manager)                | Login Success | User: manager |  |  |  |  |  |
| 14 Feb 2023 11:48              | System Manager (Manager)                | Login Success | User: manager |  |  |  |  |  |
| 14 Feb 2023 14:51              | corinne (corinne)                       | Login Success | User: corinne |  |  |  |  |  |
|                                | Page 1 of 6 (296 items) 🕢 1 2 3 4 5 6 🕥 |               |               |  |  |  |  |  |
| Begins with([Action], 'login') |                                         |               |               |  |  |  |  |  |

# Sorting Information in the Audit Log

You're able to sort the activity list by any of the column headers. Click on the column header to sort. A sort ▼ icon will display so it is visible what column has been sorted

| Date 🔹 🕈          | Name                              | ٩ | Action          | ۴ |
|-------------------|-----------------------------------|---|-----------------|---|
| 7 9               |                                   | Ŷ |                 | Ŷ |
| 17 Feb 2023 14:07 | corinne (corinne)                 |   | Item Form Loade | d |
| 17 Feb 2023 14:07 | corinne (corinne)                 |   | Item Form Saved | I |
| 16 Feb 2023 14:36 | System Manager (Manager)          |   | Item Form Loade | d |
| 16 Feb 2023 12:31 | SmokeAutomation (SmokeAutomation) |   | Item Form Loade | d |

# Audit Log List Settings

Settings in the Audit Log list page allows further filtering and display of the page. The settings are accessed via the cog 🙀 icon

| Audit Log 🔶 🖊 🛃                                   |                                                             |   |  |  |  |  |  |  |  |
|---------------------------------------------------|-------------------------------------------------------------|---|--|--|--|--|--|--|--|
| Drag a column header here to group by that column |                                                             |   |  |  |  |  |  |  |  |
| Action • Action Description                       |                                                             |   |  |  |  |  |  |  |  |
| Ŷ                                                 |                                                             | Ŷ |  |  |  |  |  |  |  |
| Item Form Loaded                                  | Form loaded, Register=Incidents(Incident), Display ID=18727 |   |  |  |  |  |  |  |  |
| Item Form Saved                                   | Form Saved, Register=Incidents(Incident), Display ID=18727  |   |  |  |  |  |  |  |  |
| Login Success User: corinne                       |                                                             |   |  |  |  |  |  |  |  |
| Login Success                                     | User: manager                                               |   |  |  |  |  |  |  |  |

### **Apply Selected Filters**

Click the **Cog** icon (1)

Enter the filter parameters (2)

Click Apply (3)

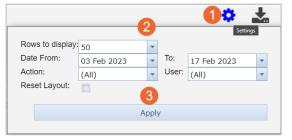

### **Remove Filters Applied**

Click the **Cog** icon (1) Click **Reset Layout** (2) Click **Apply** (3)

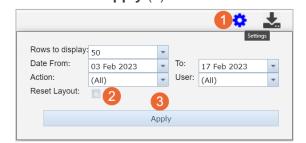

# C RLDatix

#### Row Count in the List Page

You can set how many records in the list display per page via the settings. The default setting is set to 50 rows per page. This is best for page performance if you don't want the page to load too slowly

When changing the number of records per page, don't forget to click Apply

| Row    | /s to display:                                      | 50          | - | +     |             |      | Audit Log                                              | \$ | • |  |  |
|--------|-----------------------------------------------------|-------------|---|-------|-------------|------|--------------------------------------------------------|----|---|--|--|
| Date   | e From:                                             | 07 Feb 2023 | - | To:   | 21 Feb 2023 | -    |                                                        |    |   |  |  |
| Actio  | on:                                                 | (All)       | - | User: | (All)       | -    | loaded, Register=Incidents(Incident), Display ID=18684 |    |   |  |  |
| Res    | et Layout:                                          |             |   |       |             |      | smokeautomation                                        |    |   |  |  |
|        | Apply                                               |             |   |       |             |      | SmokeAutomation                                        |    |   |  |  |
| l      |                                                     |             |   | Ŷ     |             |      | automation                                             |    |   |  |  |
| Syster | m Manager                                           | (Manager)   |   | LO    | gout        | user | J<br>Togged out                                        |    |   |  |  |
|        | Page 1 of 20 (985 items) 🕢 1 2 3 4 5 6 7 18 19 20 📀 |             |   |       |             |      |                                                        |    |   |  |  |
|        |                                                     |             |   |       |             |      |                                                        |    |   |  |  |

### Export to Excel (Download)

You're able to download a copy of the audit log activities to excel. Click the download \_\_\_\_\_ icon to access a copy.

When you download copy of the audit log, it will only add records that are displayed on your list. If you have any filtering applied, it will only download the records displayed after the filtering is applied and not all records. If you want all records, ensure you don't have any filtering applied

# 

# EMAIL LOG

Emails generated from RiskMan are stored in an Email Log. All users can view their **own** email logs by navigating to **My Workspace** > **My Email Log** if permissioned to do so.

Template Permission Setting: General Tab > Can access global Email Log

Template Permission Setting: General Tab > Can edit/mark emails as sent in the Email Log

Although, System Administrators may have permission to view all emails generated from their RiskMan system for all users, not just their own.

### **View Received / Not Received Emails**

- 1. Check/Uncheck Unsent only (1)
- 2. Enter a date range of emails being reviewed (2)

#### Global setting may purge records of a certain age

- 3. Alternatively, select the type of RiskMan Emails sent from the **Reason Sent** (3) list. For example, only display RiskMan alert emails, RiskMan Journal Alert, Distribution Lists, or all emails
- 4. Click **Refresh** (4)
- 5. Emails will display grouped by their subject. Expand to see the emails as appropriate (5)

| 1                           |                         |            |     | Email Log             |                     |                         |                |
|-----------------------------|-------------------------|------------|-----|-----------------------|---------------------|-------------------------|----------------|
| Display 'Un-Sent' Only 🗌 🥝  |                         |            |     | From Date 17 Jan 2023 | To Date 17 Feb 2023 | Reason Sent {All Items} | ✓ Refresh      |
| Mark as sent                | ✓ Mark as Se            | nt 🕑       |     |                       | 2                   | 3                       | 4              |
| Change Columns              | Expand All Collapse All | Export     |     |                       |                     |                         |                |
| Recipient Addresses 🔺       |                         |            |     |                       |                     |                         |                |
| EmailID                     |                         | Date Sent  | cc  | Subject               | Last Error          | Tries Las               | t Send Attempt |
|                             | ٩                       | <b>▼</b> Ϋ | v 9 | ٩                     | Ŷ                   | Ŷ                       | *              |
| Recipient Addresses:        |                         |            |     |                       |                     |                         |                |
| Recipient Addresses: aatv   | wal@rldatix.com         |            |     |                       |                     |                         |                |
| Recipient Addresses: anu    | resh@riskman.net.au     |            |     |                       |                     |                         |                |
| > Recipient Addresses: ckel | lly@rldatix.com         |            |     |                       |                     |                         |                |
| Recipient Addresses: corir  | nne@riskman.net.au      | ) (5)      |     |                       |                     |                         |                |
| Recipient Addresses: dbul   | khari@rldatix.com       |            |     |                       |                     |                         |                |
| Recipient Addresses: kpar   | nda@email.com           |            |     |                       |                     |                         |                |
| > Recipient Addresses: meh  | hul@riskman.net.au      |            |     |                       |                     |                         |                |
| Recipient Addresses: nana   | and@rldatix.com         |            |     |                       |                     |                         |                |
| Recipient Addresses: upat   | til@rldatix.com         |            |     |                       |                     |                         |                |
| Row Count 25                | Set Rows                |            |     |                       |                     |                         |                |

If you have not received an email this could be attributed to one of the following:

- changes to your mail server
- change of email address
- Incorrect email address

If there is a problem with your email that cannot be identified, contact RiskMan Support noreply.SupportHUB@rldarix.com

Emails can also be filtered by one or more columns by

- 1. Select a filter test option (6)
- 2. Add your filter criteria (7)

| EmailID 🔹 | Date Added           | Recipient Addresses  | Subject          | Last Error      |
|-----------|----------------------|----------------------|------------------|-----------------|
| Ŷ         | - Ÿ                  | 9                    | New 7            | • <b>6</b>      |
| 315919    | 08 Feb 2023 06:25:19 | mehul@riskman.net.au | New RiskMan Item | ✓ Begins with   |
| 315918    | 08 Feb 2023 06:25:18 | mehul@riskman.net.au | New RiskMan Item | Contains        |
| 315917    | 08 Feb 2023 06:23:52 | mehul@riskman.net.au | New RiskMan Item | Doesn't contain |
| 315916    | 08 Feb 2023 06:23:51 | mehul@riskman.net.au | New RiskMan Item | Ends with       |
| 315915    | 08 Feb 2023 06:22:19 | mehul@riskman.net.au | New RiskMan Item | Equals          |
| 315914    | 08 Feb 2023 06:22:18 | mehul@riskman.net.au | New RiskMan Item | Doesn't equal   |
| 315913    | 08 Feb 2023 06:12:19 | mehul@riskman.net.au | New RiskMan Item |                 |

### **View Email Details**

1. Click on the ID (1) link of the email

| EmailID | •      | Date Added           | Recipient Addresses  | Subject          |
|---------|--------|----------------------|----------------------|------------------|
|         | ٩      | - Ϋ                  | Ŷ                    | Ŷ                |
| 1       | 315919 | 08 Feb 2023 06:25:19 | mehul@riskman.net.au | New RiskMan Item |
|         | 315918 | 08 Feb 2023 06:25:18 | mehul@riskman.net.au | New RiskMan Item |
|         | 315917 | 08 Feb 2023 06:23:52 | mehul@riskman.net.au | New RiskMan Item |
|         | 315916 | 08 Feb 2023 06:23:51 | mehul@riskman.net.au | New RiskMan Item |

2. Details will be displayed in the **Email Editor** (2). If the email was from an Alert, there will be 2 Email Body's, a HTML and a Plain Text version. Depending on how the alert is set up, the content of the email will appear in the appropriate section

|                      |                        |                         |                                                                                                    | 2 Email Editor                                                                               |     |
|----------------------|------------------------|-------------------------|----------------------------------------------------------------------------------------------------|----------------------------------------------------------------------------------------------|-----|
| Please note: Previou | s error status (gr     | ey section belov        | v) is not availabl                                                                                                | ble using the Email send technique that is currently configured. It needs to be 'WebServer'. |     |
| Date Added           | 6 Feb 2023 10:         | :46                     |                                                                                                    |                                                                                              |     |
| Date Sent            |                        |                         |                                                                                                    |                                                                                              | 2   |
| Recipient Names      | Neena-B                |                         |                                                                                                    |                                                                                              | 1 💿 |
| Desisiont Addresses  |                        |                         |                                                                                                    |                                                                                              |     |
| Recipient Addresses  | nanand@rldat           | IX.COM                  |                                                                                                    |                                                                                              |     |
| CC Recipient Address | ses                    |                         |                                                                                                    |                                                                                              | ] 😢 |
|                      | New RiskMan Feedback   | Item                    |                                                                                                    |                                                                                              |     |
| HTML Body            | X O 🗅 🛅                | S & B                   | $\mathbf{X}^{2} = \mathbf{X}_{2}   \stackrel{1}{\underline{\beta}} \equiv \stackrel{0}{\underline{\beta}} \equiv$ | - 🖬 편 🚱 🚱 🔳 🖤                                                                                |     |
|                      | Normal                 | ✓ Arial                 | - (                                                                                                    | (Font Size) 🔹 B I U S 🗉 🗉 🗐 🖗 🛪 🗸                                                            |     |
|                      |                        |                         |                                                                                                    |                                                                                              |     |
|                      |                        |                         |                                                                                                    |                                                                                              |     |
|                      |                        |                         |                                                                                                    |                                                                                              |     |
|                      |                        |                         |                                                                                                    |                                                                                              |     |
|                      |                        |                         |                                                                                                    |                                                                                              |     |
|                      |                        |                         |                                                                                                    |                                                                                              |     |
|                      |                        |                         |                                                                                                    |                                                                                              |     |
|                      |                        |                         |                                                                                                    |                                                                                              |     |
|                      |                        |                         |                                                                                                    |                                                                                              |     |
|                      | Design                 | HTML                    | Preview                                                                                                    |                                                                                              |     |
| Body                 | Neena-B,               | TTPLE                   | Fleview                                                                                                    |                                                                                              |     |
|                      | A new feedback item ha | s been created in RiskM | an.NET by Neena                                                                                                   | , who is nominated as reporting to you.                                                      |     |
|                      | Login Account: Neena-B |                         |                                                                                                    | · · · · · · · · · · · · · · · · · · ·                                                        |     |
|                      | Feedback ID: 1177      |                         |                                                                                                    |                                                                                              |     |
|                      |                        | ere: http://rmi-vm-gas  | gl/HEAD/Default.aspx?P                                                                                            | Pagename=FeedbackReview.aspx&qs=BaseID%3d1177&IntendedUser=Neena-B                           |     |
| Username             | Neena                  |                         |                                                                                                    |                                                                                              |     |
|                      |                        |                         |                                                                                                    |                                                                                              |     |
| Reply To Address     |                        |                         |                                                                                                    |                                                                                              |     |
|                      | relay.dnsexit.com      |                         |                                                                                                    |                                                                                              |     |
| Sender Name          | Riskman Notification   |                         |                                                                                                    |                                                                                              |     |
| Sender Address       |                        |                         |                                                                                                    |                                                                                              |     |
| Sent Reason          | FB: Notify Manager     |                         |                                                                                                    |                                                                                              |     |
| Source               |                        |                         |                                                                                                    | @                                                                                            |     |
| Source ID            | 0                      |                         |                                                                                                    |                                                                                              |     |
| Error Count          |                        |                         |                                                                                                    | ē.                                                                                           |     |
| Last Error           |                        |                         |                                                                                                    |                                                                                              |     |
| Error on Last Try    |                        |                         |                                                                                                    | ă                                                                                            |     |
| Close                | Save Changes           |                         |                                                                                                    |                                                                                              |     |
| Note: If you updat   | e the email in an      |                         |                                                                                                    | ed to the body indicating that you have done so. Editing a Password email will destroy the   |     |
| body of the email.   | This is intention      | al and for securi       | ty.                                                                                                    |                                                                                              |     |

# **C**RLDatix

# Filtering the Email Log

You're able to specify what information you're looking for to review. Each column allows for specific filtering for key words. You can also filter by one or more columns. This is in addition to the date filtering of emails

- 1. Select a filter test option (1)
- 2. Add your filter criteria (2)
- 3. To remove the filtering applied, delete the text in the column you added the filtering, then click enter on your keyboard

| EmailID | Date Added           | Date Sent  | Subject                   | ▲ F          | Recipient Addresses  |   | CC | Last Send Attempt |
|---------|----------------------|------------|---------------------------|--------------|----------------------|---|----|-------------------|
| Ŷ       | <b>▼</b> Ŷ           | <b>▼</b> Ŷ | New 2                     | Ŷ            |                      | Ŷ | Ŷ  | -                 |
| 315715  | 06 Feb 2023 10:46:38 |            | New RiskMan Feedback Iten | $\checkmark$ | Begins with          |   |    |                   |
| 315700  | 06 Feb 2023 10:30:54 |            | New RiskMan Feedback Iten |              | Contains             |   |    |                   |
| 315698  | 06 Feb 2023 10:30:54 |            | New RiskMan Feedback Iten |              | Doesn't contain      |   |    |                   |
| 315699  | 06 Feb 2023 10:30:54 |            | New RiskMan Feedback Iten |              | Ends with            |   |    |                   |
| 315697  | 06 Feb 2023 10:30:08 |            | New RiskMan Feedback Iten |              | Equals               |   |    |                   |
| 315695  | 06 Feb 2023 10:30:07 |            | New RiskMan Feedback Iten |              | Doesn't equal        |   |    |                   |
| 315696  | 06 Feb 2023 10:30:07 |            | New RiskMan Feedback Item | ר ר          | mehul@riskman.net.au |   |    |                   |
| 315693  | 06 Feb 2023 10:29:24 |            | New RiskMan Feedback Item | n r          | mehul@riskman.net.au |   |    |                   |
| 315694  | 06 Feb 2023 10:29:24 |            | New RiskMan Feedback Item | n r          | mehul@riskman.net.au |   |    |                   |

# Sorting the Email Log

You're able to sort the email log by any of the column headers. Click on the column header to sort. A sort ricon will display so it is visible what column has been sorted

| Drag a column header here to | group by that column |
|------------------------------|----------------------|
| EmailID                      | Date Added Date Sent |
| Ŷ                            | ¥ Ý ¥                |
| 315257                       | 23 Jan 2023 10:00:51 |
| 315263                       | 23 Jan 2023 10:04:48 |
| 315265                       | 23 Jan 2023 10:07:17 |
| 315266                       | 23 Jan 2023 10:10:27 |
| 315275                       | 23 Jan 2023 10:26:39 |
| 315286                       | 25 Jan 2023 12:19:43 |
| 315292                       | 25 Jan 2023 12:23:40 |
| 315294                       | 25 Jan 2023 12:26:08 |

### **Grouping the Email**

Group the records based on one of the columns showing in your list. In this example we've grouped our record in the log by their Date Added:

To group your records, click and drag the column header to the space above the list which says **Drag a column header here to group by that column**:

| Drag a column header h | ere to group by that colu | mn                                                 |
|------------------------|---------------------------|----------------------------------------------------|
| EmailID                | Date Added                | Subject 🔹                                          |
| Ŷ                      | - Ŧ                       | Ŧ                                                  |
| 315284                 | 23 Jan 2023 10:27:13      | Send Email Notification generated by Alert Process |

| Date Added                                 |            |                  |   |                      |
|--------------------------------------------|------------|------------------|---|----------------------|
| EmailID                                    | Date Sent  | Subject          | • | Recipient Addresses  |
| Ŷ                                          | <b>▼</b> Ŷ | New              | ۴ | Ŷ                    |
| <ul> <li>Date Added: 23/01/2023</li> </ul> |            |                  |   |                      |
| 315257                                     |            | New RiskMan Item |   | mehul@riskman.net.au |
| 315263                                     |            | New RiskMan Item |   | mehul@riskman.net.au |
| 315275                                     |            | New RiskMan Item |   | mehul@riskman.net.au |
| <ul> <li>Date Added: 25/01/2023</li> </ul> |            |                  |   |                      |
| 315286                                     |            | New RiskMan Item |   | mehul@riskman.net.au |
| 315292                                     |            | New RiskMan Item |   | mehul@riskman.net.au |
| 315304                                     |            | New RiskMan Item |   | mehul@riskman.net.au |
| <ul> <li>Date Added: 27/01/2023</li> </ul> |            |                  |   |                      |
| 315315                                     |            | New RiskMan Item |   | mehul@riskman.net.au |
| 315321                                     |            | New RiskMan Item |   | mehul@riskman.net.au |
| 315334                                     |            | New RiskMan Item |   | mehul@riskman.net.au |

### **Adjusting the Email List Page Columns**

Once you have your columns in their desired order, you can adjust their widths to make the best use of the space available on your screen. We recommend adjusting them from left to right.

Put your mouse cursor on the line that separates each column. Click and drag left to right to adjust as needed.

Once you have adjusted all the column widths as desired, click the **Save Column** button.

| EmailID |    | Date Added           | ( | A | \$Subject           |
|---------|----|----------------------|---|---|---------------------|
|         | Ŷ  |                      | • | Ŷ |                     |
| 31528   | 34 | 23 Jan 2023 10:27:13 |   |   | Send Email Notifica |

|                              |                      |         |         |        |                     |     | Ema                | il L    | og                  |   |    |
|------------------------------|----------------------|---------|---------|--------|---------------------|-----|--------------------|---------|---------------------|---|----|
| Display 'Un-Sent' Only 🗹 😧   |                      |         |         |        | From Date           | 21  | Jan 2023           | -       | To Date 21 Feb 2023 |   |    |
| Mark as sent                 | ~                    | Mark a  | s Sent  | 0      |                     |     |                    |         |                     |   |    |
| Change Columns               | Expand All           | Collaps | e All   |        | Export              |     | Save Column        | Sizing  |                     |   |    |
| Drag a column header here to | group by that column |         |         |        |                     |     |                    |         |                     |   |    |
| EmailID                      | Date Added           |         | Subject |        |                     |     | -                  | Date Se | Recipient Addresses |   | сс |
| ٩                            |                      | - P     |         |        |                     |     | ۴                  |         |                     | Ŷ |    |
| 315284                       | 23 Jan 2023 10:27:   | 13      | Send E  | mail I | Notification genera | tec | l by Alert Process |         | nanand@rldatix.com  |   |    |

# **↓** RLDatix<sup>™</sup>

# Row Count in the List Page

You can set how many records (rows) in the list display per page via the settings at the bottom of the list. The default setting is set to 25 rows per page. This is best for page performance if you don't want the page to load too slowly

- Number of pages and the page you are viewing at the time (1)
- How many records in total (2)
- Navigation between pages (3)
- Row Count | Type the number of records you want displayed per page. Click Set Rows (4)

| 315740                       | 07 Feb 2023 11:29:29 | Alert 3372 from RiskMan: |  |  |  |  |  |
|------------------------------|----------------------|--------------------------|--|--|--|--|--|
| 315736                       | 07 Feb 2023 11:26:28 | Alert 3372 from RiskMan: |  |  |  |  |  |
| 315724                       | 06 Feb 2023 12:02:53 | Alert 3372 from RiskMan: |  |  |  |  |  |
| <b>1 2</b> <sup>315707</sup> | 06 Feb 2023 10:45:42 | Alert 3372 from RiskMan: |  |  |  |  |  |
| Page 1 of 3 (56 items)       | 1 2 3 💽 3            |                          |  |  |  |  |  |
| Row Count 25 Set Rows 4      |                      |                          |  |  |  |  |  |

# Settings for the Email Log

#### 1.1.1 Change Columns (1)

- 1. Uncheck to remove column displayed in the list
- 2. Scroll through the list of fields and check each one you want to display as a column on your list
- 3. Click the **Update** button once you're done. Your list will refresh, and the columns you selected will be displayed

#### 1.1.2 Expand All (2)

When the list has grouping applied, and you want to see all records within their respective group

#### 1.1.3 Collapse All (3)

When the list has grouping applied, and you want to the collate the records in its respective group

#### 1.1.4 Export (4)

You're able to download a copy of the email log to excel. When you download copy of the email log, it will only add records that are displayed on your list. If you have any filtering applied, it will only download the records displayed after the filtering is applied and not all records. If you want all records, ensure you don't have any filtering applied

#### 1.1.5 Save Column Sizing(5)

When you make changes to the width of your columns, and you want to apply the changes

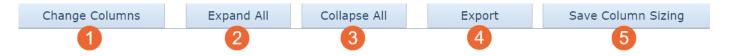

# **↓** RLDatix<sup>™</sup>

# SCHEDULED REPORTS LIST

The Scheduled Reports List allows you to view key information on active or paused schedules. The Scheduled Reports Log can be found by navigating to **Administration** > **Tools** > **Logs** > **Scheduled Report List** 

There is no permission required to be set in user templates to view the Scheduled Reports List. This is available to uses with permissions to see Logs.

### **Filtering Information in the Scheduled Report List**

You're able to specify what information you're looking for to review. Each column allows for specific filtering for key words. You can also be filter by one or more columns

1. Select a filter test option (1)

| Drag a co | rag a column header here to group by that column |                                                   |                |                  |                 |                           |              |             |              |
|-----------|--------------------------------------------------|---------------------------------------------------|----------------|------------------|-----------------|---------------------------|--------------|-------------|--------------|
| ReportID  | Register                                         | ReportCreatedBy                                   | Report         | Cr Next Run Time | NextRunTime_L   | ScheduleDescripti         | ScheduleStat | ScheduleCre | Schedule Cre |
| Ŷ         | Inc 2                                            | 1                                                 | -              | Ψ Ψ Ψ            | Ŷ               | Ŷ                         | Ŷ            | Ŷ           | - Ŧ          |
| 4         | Incidents                                        | <ul> <li>Begins with</li> <li>Contains</li> </ul> | Oct<br>.6      | 04 Dec 2017      | 23:59:59.997000 | AGA_Rep                   | Active       | Manager     | 04 Oct 2016  |
| 12        | Incidents                                        | Doesn't conta<br>Ends with                        | ain Oct<br>.6  | 05 Dec 2017      | 14:59:59.997000 | SCH - EMAIL -<br>25112016 | Active       | Manager     | 25 Nov 2016  |
| 12        | Incidents                                        | Equals<br>Doesn't equa                            | Oct<br>.6      | 10 May 2018      | 01:00:00        | test schedule<br>3466     | Active       | bingo       | 23 Apr 2018  |
| 12        | Incidents                                        | Manager                                           | 24 Oct<br>2016 | 05 Dec 2017      | 15:15:59.997000 | test schedule<br>3466     | Active       | bingo       | 23 Apr 2018  |

- 2. Add your filter criteria (2)
- 3. To remove the filtering applied, delete the text in the column you added the filtering, then click enter on your keyboard

Alternatively, you can click **Clear** at the bottom of your list page. This option will only present when filtering has been applied

| 12         | MyReport   | Incidents | Manager | 24 Oct 2016 | Active | bingo   | 23<br>Apr<br>2018 |
|------------|------------|-----------|---------|-------------|--------|---------|-------------------|
| 12         | MyReport   | Incidents | Manager | 24 Oct 2016 | Active | bingo   | 23<br>Apr<br>2018 |
| 12         | MyReport   | Incidents | Manager | 24 Oct 2016 | Active | Manag   | 01<br>May<br>2018 |
| Page :     | 1 of 4 (33 | items) 🔇  | 1 2     | 34 🕥        | Page s | ize: 10 | ) –               |
| <b>V</b> • |            |           |         |             |        |         |                   |

### Sorting Information in the Scheduled Report List

You're able to sort the email log by any of the column headers. Click on the column header to sort. A sort ▼ icon will display so it is visible what column has been sorted

| Drag a co | Drag a column header here to group by that column |                 |                |        |           |  |  |  |  |
|-----------|---------------------------------------------------|-----------------|----------------|--------|-----------|--|--|--|--|
| ReportID  | Register 🔺                                        | ReportCreatedBy | Report Cr      | Period | PeriodTyp |  |  |  |  |
| Ŷ         | Ŷ                                                 | Ŷ               | - P            | Ŷ      | Ŷ         |  |  |  |  |
| 4         | Incidents                                         | Manager         | 04 Oct<br>2016 | 1      | Days      |  |  |  |  |
| 24        | Incidents                                         | Manager         | 23 Nov<br>2016 | 1      | Days      |  |  |  |  |
| 24        | Incidents                                         | Manager         | 23 Nov<br>2016 | 1      | Days      |  |  |  |  |

### **Grouping the Scheduled Report List**

Group the records based on one of the columns showing in your list. In this example we've grouped our record in the log by Incident:

To group your records, click and drag the column header to the space above the list which says **Drag a column header here to group by that column**:

| Drag a column header | here to group by that colu | mn                                                 |
|----------------------|----------------------------|----------------------------------------------------|
| EmailID              | Date Added                 | Subject 🔹                                          |
| Ţ                    | - Ŧ                        | <b>₽</b>                                           |
| 315284               | 23 Jan 2023 10:27:13       | Send Email Notification generated by Alert Process |

| Re         | egister 🔺    |                 |              |       |          |        |           |           |
|------------|--------------|-----------------|--------------|-------|----------|--------|-----------|-----------|
|            | ReportID     | ReportCreatedBy | Report Cr    | Sched | ReportNa | Period | PeriodTyp | PeriodEnd |
|            | Ŷ            | Ŷ               | <b>▼</b> 9   | Ŷ     | Ŷ        | Ŷ      | Ŷ         | Ŷ         |
| >          | Register: I  | ncidents        |              |       |          |        |           |           |
| >          | Register: F  | RiskRegister    |              |       |          |        |           |           |
| Pag        | e 1 of 1 (2  | items) 🔇 1      | $\mathbf{D}$ |       |          |        |           |           |
| ♥ <u>C</u> | reate Filter |                 |              |       |          |        |           |           |

# Adjusting the Scheduled Report List Page Columns

Once you have your columns in their desired order, you can adjust their widths to make the best use of the space available on your screen. We recommend adjusting them from left to right.

| EmailID                                           | Date               | Ad | ded 🔶 Sybject                                      |  |  |  |  |  |
|---------------------------------------------------|--------------------|----|----------------------------------------------------|--|--|--|--|--|
| Drag a column header here to group by that column |                    |    |                                                    |  |  |  |  |  |
| EmailID                                           | Date Added         |    | Subject 🔹                                          |  |  |  |  |  |
| Ŷ                                                 | -                  | ۴  | Ŷ                                                  |  |  |  |  |  |
| 315284                                            | 23 Jan 2023 10:27: | 13 | Send Email Notification generated by Alert Process |  |  |  |  |  |

Put your mouse cursor on the line that separates each column. Click and drag left to right to adjust as needed.

### **Row Count in the List**

You can set how many records (rows) in the list display per page via the settings at the bottom of the list. The default setting is set to 25 rows per page. This is best for page performance if you don't want the page to load too slowly

- Number of pages and the page you are viewing at the time (1)
- How many records in total (2)
- Navigation between pages (3)
- Row Count | Select the number of records you want displayed per page (4)

| 24                                                                                                    | Incidents | Manager | 23 Nov 2016 | Active | Manager | 23 Nov<br>2016 |  |  |  |
|----------------------------------------------------------------------------------------------------|-----------|---------|-------------|--------|---------|----------------|--|--|--|
| 12                                                                                                    | Incidents | Manager | 24 Oct 2016 | Active | Manager | 25 Nov<br>2016 |  |  |  |
| 19                                                                                                    | Incidents | Manager | 27 Oct 2016 | Active | Manager | 23 Apr<br>2018 |  |  |  |
| 1       2         Page 1 of 4 (37 items)       1       2       3       4       3       4       Page size:       10       • |           |         |             |        |         |                |  |  |  |

### Settings for the Scheduled Report List Page

### 1.1.1 Expand (1)

When the list has grouping applied, and you want to see all records within their respective group

### 1.1.2 Collapse (2)

When the list has grouping applied, and you want to display the respective group

### 1.1.3 Export (3)

You're able to download a copy of the email log to excel. Select the file format and click **Export**. When you download an excel copy of the email log, it will only add records that are displayed on your list. If you have any filtering applied, it will only download the records displayed after the filtering is applied and not all records. If you want all records, ensure you don't have any filtering applied

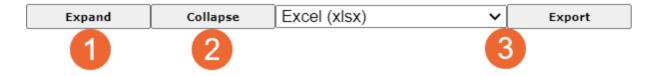

# C RLDatix

# ERROR LOG

The error log displays any errors that have been detected in your RiskMan system. This log can contain a lot of technical details.

This is helpful to allow for troubleshooting to diagnose any possible system issues. Our RiskMan support team will assist in any diagnostics and fixes

Template Permission Setting: General Tab > Can access Error Log

# Filtering Information in the Error Log

You're able to specify what information you're looking for to review. Each column allows for specific filtering for key words. You can also filter by one or more columns

| Drag a column header here to group by that column |                                      |                                                         |                       |   |                                            |     |                                                                                   |                                                     |  |  |  |
|---------------------------------------------------|--------------------------------------|---------------------------------------------------------|-----------------------|---|--------------------------------------------|-----|-----------------------------------------------------------------------------------|-----------------------------------------------------|--|--|--|
| Error Date Time                                   | ErrorID ViewUrl RoutineName PageName |                                                         |                       |   |                                            |     | ErrorMessage                                                                      | RequestForm                                         |  |  |  |
| ۳                                                 | Ŷ                                    | Ŷ                                                       | Exception             | 9 | 1                                          | ۴   | 9                                                                                 | Ŷ                                                   |  |  |  |
| 21 Feb 2023                                       | 701895                               | <a<br>href='/app/error?<br/>id=701895'&gt;701895</a<br> | Application Exception | ~ | Begins with<br>Contains<br>Doesn't contain | spx | (Depth 1 Message)<br>Response.Redirect cannot<br>be called in a Page<br>callback. | EVENTTARGET=&EVEN                                   |  |  |  |
| 21 Feb 2023                                       | 701894                               | <a<br>href='/app/error?<br/>id=701894'&gt;701894</a<br> | Application Exception |   | Ends with<br>Equals                        |     | (Depth 1 Message)<br>Security failed: URL<br>validation: Invalid page<br>name     |                                                     |  |  |  |
|                                                   |                                      |                                                         |                       |   | Doesn't equal                              |     | (Depth 1 Message) Invalid                                                         | EVENTTARGET=&EVEN<br>1%3a0%3a0%3a0%3a-<br>10000%3a- |  |  |  |

- 1. Select a filter test option (1)
- 2. Add your filter criteria (2)
- 3. To remove the filtering applied, delete the text in the column you added the filtering, then click enter on your keyboard

Alternatively, you can click **Clear** at the bottom of your list page. This option will only present when filtering has been applied

| 17 Feb 2023                                                                   | 701890 | <a<br>href='/app/error?<br/>id=701890'&gt;70189</a<br> | Application<br>Exception | /HEAD/ReportsLibra | (Depth 1<br>Message)<br>Response.Redirect<br>cannot be called<br>in a Page<br>callback. | EVENTTARGET=8 |  |  |  |
|-------------------------------------------------------------------------------|--------|--------------------------------------------------------|--------------------------|--------------------|-----------------------------------------------------------------------------------------|---------------|--|--|--|
| 08 Feb 2023                                                                   | 701889 | <a<br>href='/app/error?<br/>id=701889'&gt;70188</a<br> | Application<br>Exception | /HEAD/ReportsLibra | (Depth 1<br>Message)<br>Response.Redirect<br>cannot be called<br>in a Page<br>callback. | EVENTTARGET=8 |  |  |  |
| Page 1 of 5531 (55306 items) 🔇 1 2 3 4 5 6 7 5529 5530 5531 🕥 vage size: 10 💌 |        |                                                        |                          |                    |                                                                                         |               |  |  |  |
| Clear                                                                         |        |                                                        |                          |                    |                                                                                         |               |  |  |  |

### Sorting Information in the Error Log

You're able to sort the email log by any of the column headers. Click on the column header to sort. A sort ▼ icon will display so it is visible what column has been sorted

| Drag a column header here to group by that column |                                                                                                    |         |             |   |         |                                                                                       |  |  |  |  |  |
|---------------------------------------------------|----------------------------------------------------------------------------------------------------|---------|-------------|---|---------|---------------------------------------------------------------------------------------|--|--|--|--|--|
| Error Date Time                                   | ErrorID                                                                                                    | ViewUrl | RoutineName |   | ageName | ErrorMessage                                                                          |  |  |  |  |  |
| Ψ 9                                               | Ŷ                                                                                                    | Ŷ       |             | Ŷ | Ŷ       | Ŷ                                                                                     |  |  |  |  |  |
| 12 Jan 2023                                       | Jan 2023 701616 <a app="" error?<br="" href="/aj id=701616&lt;/td&gt;&lt;td&gt;AlertError&lt;/td&gt;&lt;td&gt;&lt;/td&gt;&lt;td&gt;&lt;/td&gt;&lt;td&gt;Thread was being&lt;br&gt;aborted. Alert Guid =&lt;br&gt;6953aa14-a711-4c67-&lt;br&gt;8f51-2092abd93cd0&lt;/td&gt;&lt;/tr&gt;&lt;tr&gt;&lt;td&gt;06 Dec 2022&lt;/td&gt;&lt;td&gt;701321&lt;/td&gt;&lt;td&gt;&lt;a&lt;br&gt;href=">id=701321'&gt;701321</a> |         | AlertError  |   |         | Thread was being<br>aborted. Alert Guid =<br>1e38fffe-87bf-4e30-b27b-<br>bec5c990ae5d |  |  |  |  |  |

# **Grouping the Error Log List Page**

Group the records based on one of the columns showing in your list. In this example we've grouped our record in the log by Incident:

To group your records, click and drag the column header to the space above the list which says **Drag a column header here to group by that column**:

| Drag a column header here to group by that column |                      |                                                    |  |  |  |  |  |  |  |
|---------------------------------------------------|----------------------|----------------------------------------------------|--|--|--|--|--|--|--|
| EmailID                                           | Date Added           | Subject                                            |  |  |  |  |  |  |  |
| Ŷ                                                 | - Ŧ                  | Ŷ                                                  |  |  |  |  |  |  |  |
| 315284                                            | 23 Jan 2023 10:27:13 | Send Email Notification generated by Alert Process |  |  |  |  |  |  |  |

| Ro                                   | outineName 🔺               |           |   |         |   |          |   |              |   |
|--------------------------------------|----------------------------|-----------|---|---------|---|----------|---|--------------|---|
|                                      | Error Date Time            | ErrorID   | V | /iewUrl |   | PageName |   | ErrorMessage |   |
|                                      | <b>▼</b> 9                 | Ŷ         | • |         | ۴ |          | ۴ |              | ۴ |
| >                                    | RoutineName: AlertError    |           |   |         |   |          |   |              |   |
| >                                    | RoutineName: Application E | xception  |   |         |   |          |   |              |   |
| >                                    | RoutineName: Function Fetc | hRS       |   |         |   |          |   |              |   |
| >                                    | RoutineName: Function Get  | DataTable |   |         |   |          |   |              |   |
| >                                    | RoutineName: Function Proc | cess      |   |         |   |          |   |              |   |
| >                                    | RoutineName: Function: Get | tDataSet  |   |         |   |          |   |              |   |
| >                                    | RoutineName: LoadRules     |           |   |         |   |          |   |              |   |
| >                                    | RoutineName: ProcessAlerts | ;         |   |         |   |          |   |              |   |
| >                                    | RoutineName: ProcessEmail  | s         |   |         |   |          |   |              |   |
| RoutineName: Reports Scheduler Error |                            |           |   |         |   |          |   |              |   |
| Page 1 of 2 (13 items) (1 2 )        |                            |           |   |         |   |          |   |              |   |
| 9 <u>C</u>                           | reate Filter               |           |   |         |   |          |   |              |   |

# **C**RLDatix

# Adjusting the Error Log List Page Columns

Once you have your columns in their desired order, you can adjust their widths to make the best use of the space available on your screen. We recommend adjusting them from left to right.

Put your mouse cursor on the line the separates each column. Click and drag left to right to adjust as needed.

### Row Count in the List Page

You can set how many records (rows) in the list display per page via the settings at the

| EmailID |   | Date Added           |   | ₽ | ⇒Subject            |
|---------|---|----------------------|---|---|---------------------|
|         | ٩ |                      | • | ۴ |                     |
| 31528   | 4 | 23 Jan 2023 10:27:13 |   |   | Send Email Notifica |

bottom of the list. The default setting is set to 25 rows per page. This is best for page performance if you don't want the page to load too slowly

- Number of pages and the page you are viewing at the time (1)
- How many records in total (2)
- Navigation between pages (3)
- Row Count | Select the number of records you want displayed per page (4)

| 24                                                                                                 | Incidents | Manager | 23 Nov 2016 | Active | Manager | 23 Nov<br>2016 |  |  |  |  |
|----------------------------------------------------------------------------------------------------|-----------|---------|-------------|--------|---------|----------------|--|--|--|--|
| 12                                                                                                 | Incidents | Manager | 24 Oct 2016 | Active | Manager | 25 Nov<br>2016 |  |  |  |  |
| 19                                                                                                 | Incidents | Manager | 27 Oct 2016 | Active | Manager | 23 Apr<br>2018 |  |  |  |  |
| 1       2         Page 1 of 4 (37 items)       1       2       3       4       Page size:       10 |           |         |             |        |         |                |  |  |  |  |